# **Descarga de licencia Matlab para equipo personal estudiantes y profesores**

1. Ingresar al enlace <https://la.mathworks.com/login> y elija la opción de crear una cuenta

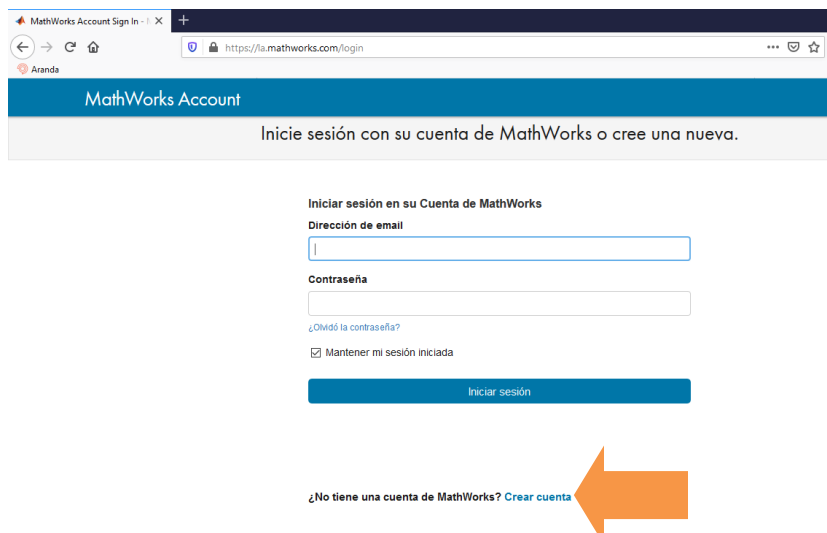

2. Ingrese los datos solicitados como se ve en la imagen y darle clic en crear

## Crear Cuenta de MathWorks

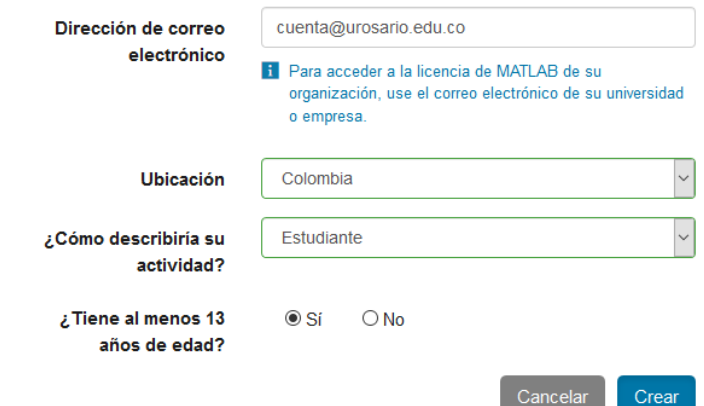

3. Aparecerá el siguiente mensaje y valide su cuenta de correo

## Verificar su dirección de correo electrónico

- 1. Vaya a su bandeja de entrada correspondiente a andres.gonzalezc@urosario.edu.co.
- 2. Haga clic en el enlace que aparece en el correo electrónico que le hemos enviado.

4. Dar clic en verificar cuenta

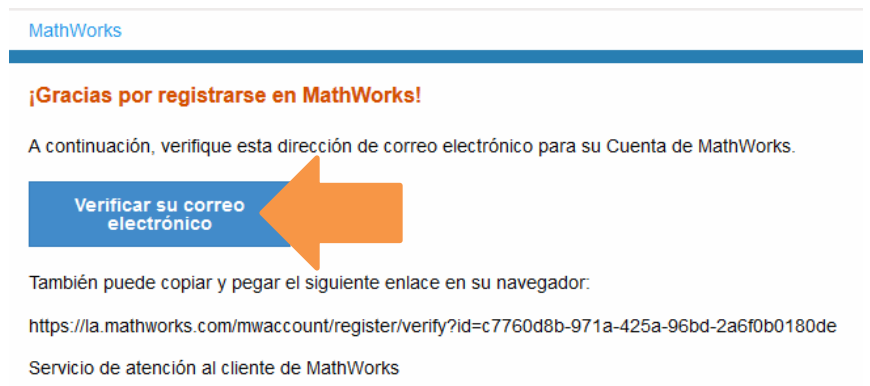

5. Ingrese los datos que pide en las pantallas siguientes y seleccione crear

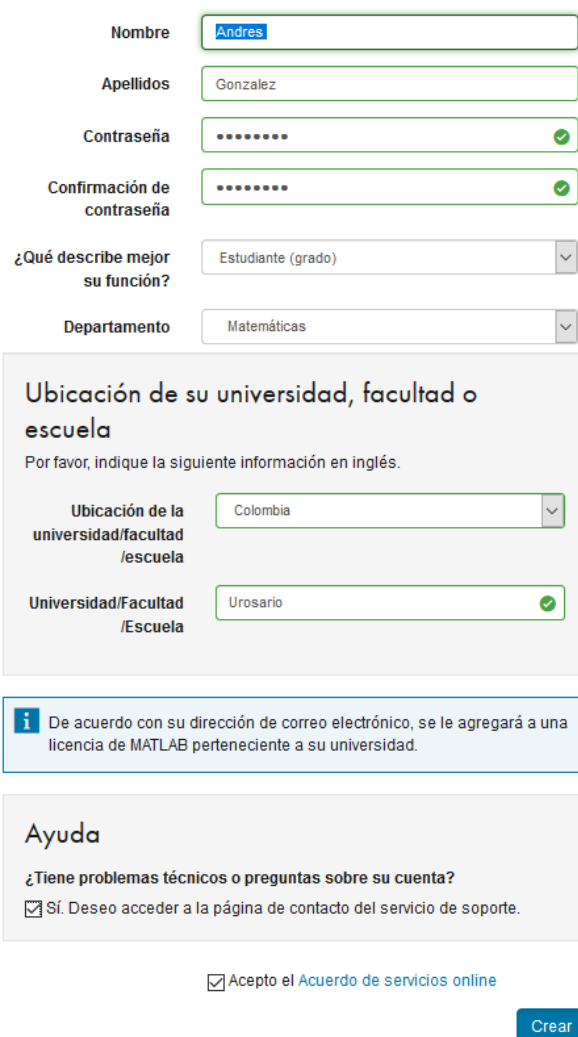

6. En la siguiente pantalla seleccione la opción de descargar y siga los pasos para instalar

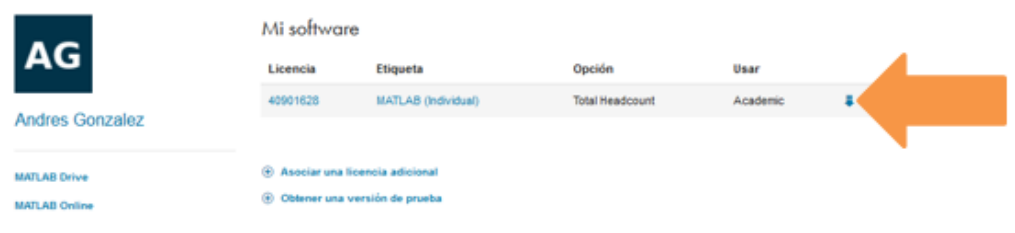

7. Clic el botón azul

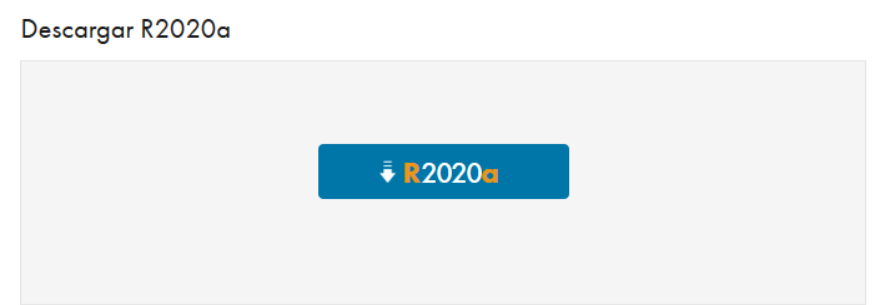

8. Seleccione el sistema operativo de su preferencia

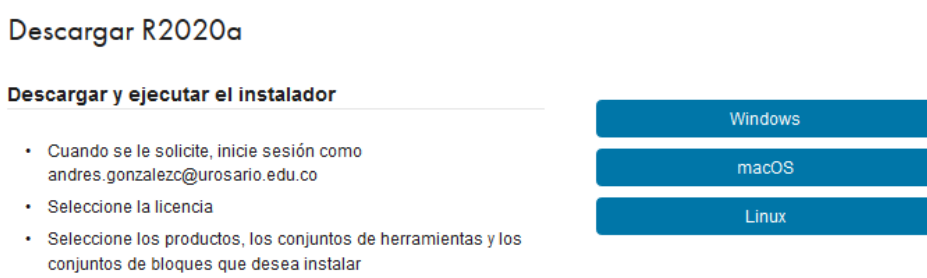

9. Busque en descargas y presione clic 2 veces para ejecutar

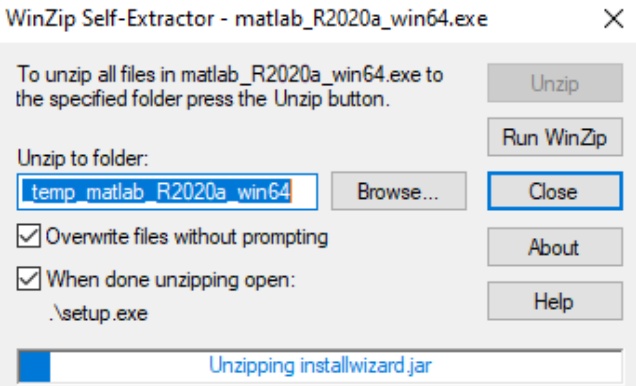

10.Luego ingresa la cuenta de correo y contraseña

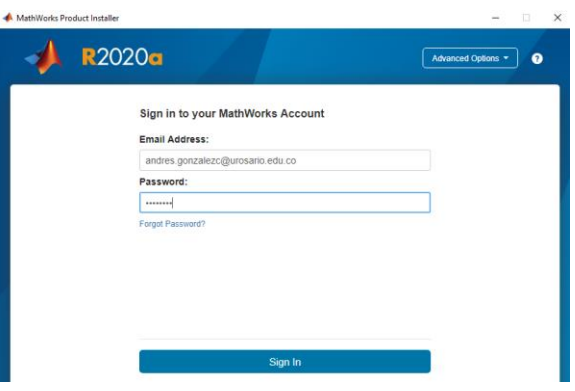

11.Acepte los términos y presione siguiente

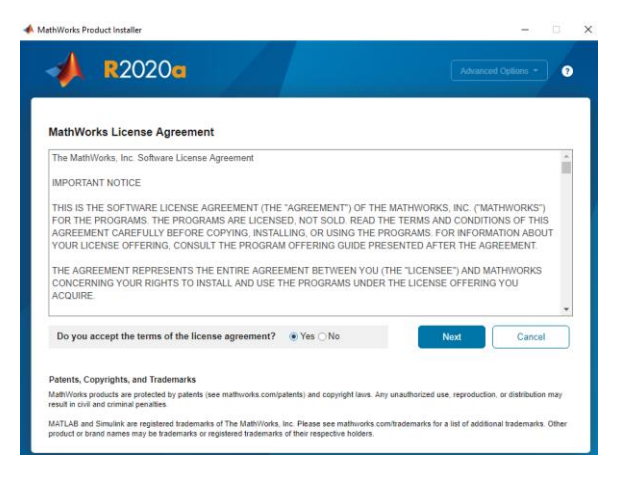

12.Dar clic en siguiente

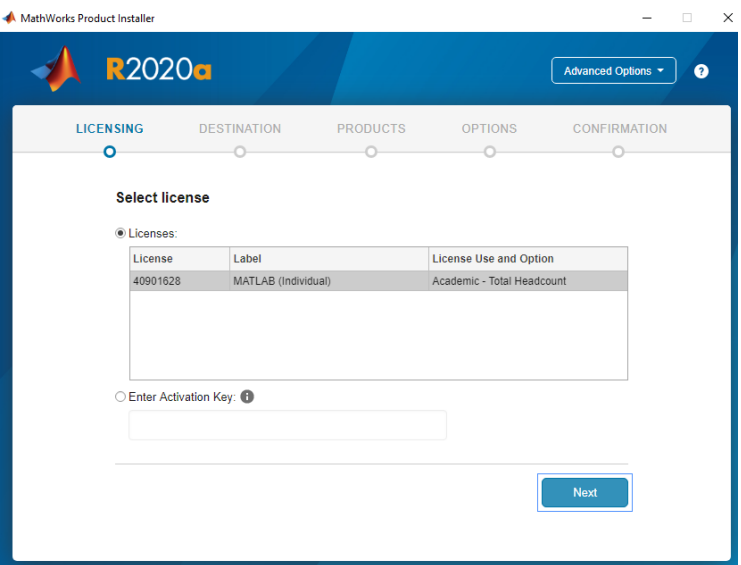

## 13.Presionar siguiente 2 veces

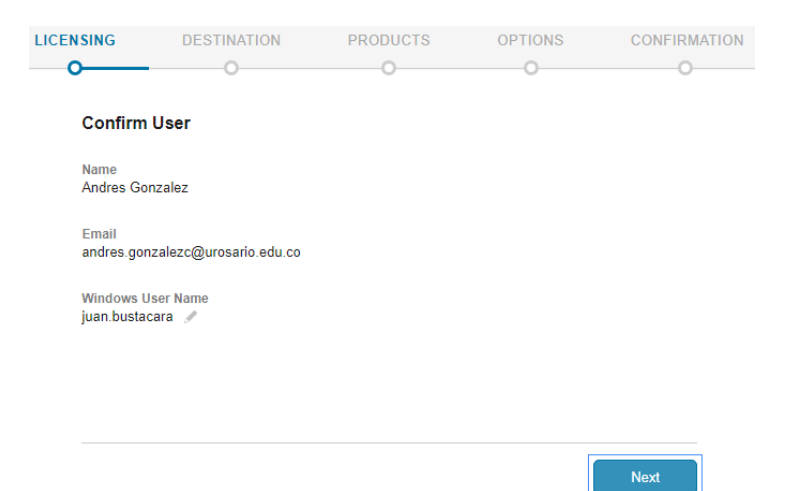

14.Selecciona los toolbox requeridos y presiona siguiente

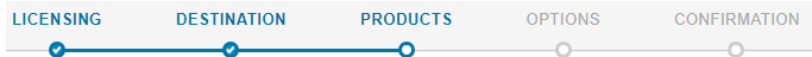

#### Select products (recommended products are preselected)

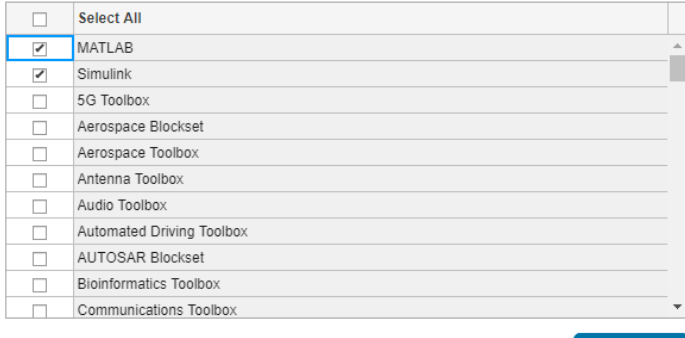

15.Clic en crear acceso directo y presiona siguiente

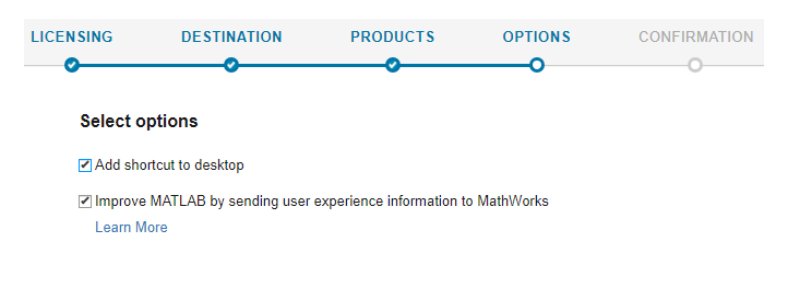

**Next** 

16.Confirma la instalación y finaliza la instalación

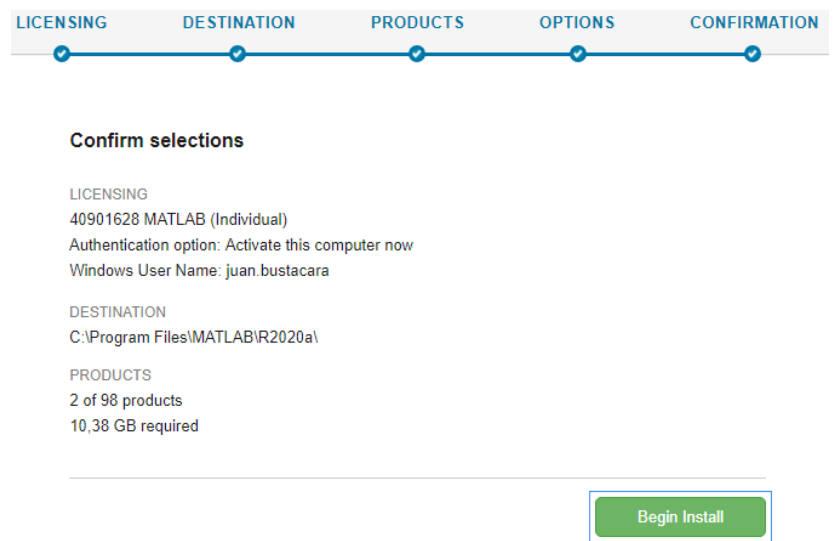

17.Después muestra el estado de instalación y presiona finalizar, abre la aplicación y puede ser usada.